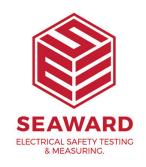

## How to download the Apollo 400+ into PATGuard 3?

The following document is intended to be a troubleshooting guide to ensure you are downloading your Apollo in the correct manner.

- 1. Please register your Apollo to receive an additional 12 months warranty plus full access to Product Support, you can do this at www.seaward.com/register
- 2. Please ensure your Apollo has the latest firmware installed, to do this please see the following link: www.seaward.com/apolloplus

## On the Apollo+

- 3. On the Apollo+ "Home Screen" 🌊 select menu/options, function key "F4". 🗐
- 4. In the menu select "Download" by using the arrow keys or selecting, key number "5".
- 5. In the "Download from Apollo" field select "To PATGuard 3", using the arrow keys to select from the dropdown menu.
- (a) In the "using:-" field select " USB-PC cable" (for the Apollo+ Series).
- (b) In the "using:-" field select " Flash Memory Stick" (Apollo 600+ only).

- 6. Ensure a filename is in the "Filename" field.
- (a) Connect the USB lead between the PC and Apollo (for the Apollo+ Series).
  or
- (b) You will be prompted to "Insert USB memory stick...." any data on this memory stick will be displayed in the bottom box (Apollo 600+ only).
- 7. You now have a choice of either downloading all data "F4" or filtering by selecting "F2". .

Note: If filtering the data, select the filters you wish to apply using the arrow keys and press accept "F4".

- 8. The download is complete after the blue bar reaches 100% and either:-
- (a) the file appears in an additional Apollo drive (for example Apollo E:) that will now appear on your PC. This can be viewed using "Windows Explorer" (for the Apollo+ Series).
- (b) the file appears on the memory stick, remove the memory stick from the Apollo and transfer it to the PC (Apollo 600+ only).

## In PATGuard 3

- 9. Open PATGuard 3 on your PC. If you already have a database open you are ready to download, if not, you will need to either open a file (database) or create a new database.
- 10. In an open PATGuard 3 database select "Instruments" and then "Add a Test Instrument" using the icon select your instrument name using the dropdown and enter the instrument serial number.
- 11. Select "Data Transfer" and "Download from Tester", if you receive a message "Error: Unable to detect an available com port", click to accept.

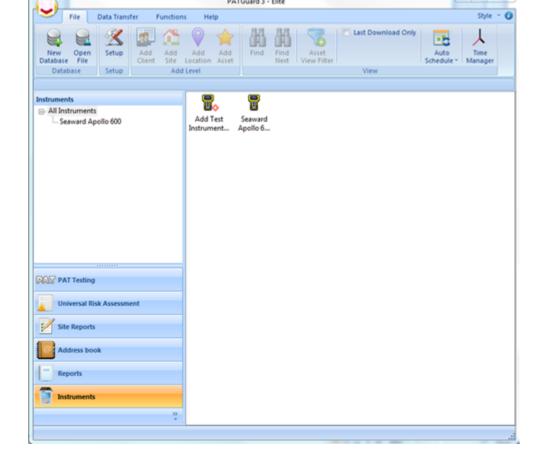

## 12. Select your instrument from the dropdown box and

- (a) browse for the \*.gar file in the Apollo drive. Select "open", then "OK" and your downloaded data should appear in the PATGuard 3 database (for the Apollo+ Series).
- (b) browse for the \*.gar file on the flash memory stick. Select "open", then "OK" and your downloaded data should appear in the PATGuard 3 database (Apollo 600+ only).

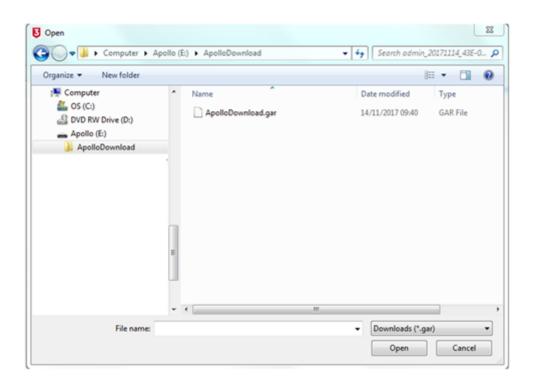

If you require more help, please contact us at <a href="https://www.seaward.com/gb/enquire/">https://www.seaward.com/gb/enquire/</a>.